# **AFO 652 – Upgrade logboek**

# **652.1 Inleiding**

Er is een GUI wizard interface beschikbaar voor upgrades. Deze upgrade wizard leidt u door de noodzakelijke stappen. Een apart onderdeel van de upgrade procedure is het upgrade logboek, een hulpmiddel om de installatie van upgrades, patches en overige software in de gaten te houden.

Het upgrade logboek houdt een historisch overzicht bij van de upgrades die geïnstalleerd zijn op het systeem. Alle upgrades die worden uitgevoerd met de upgrade wizard worden automatisch toegevoegd aan dit overzicht. Het is ook mogelijk handmatig een ingang toe te voegen.

Het upgrade logboek toont relevante informatie m.b.t. upgrades en installaties en is derhalve van vitaal belang voor het verstrekken van informatie over de status van uw systeem. Bovendien kan het door Geac-personeel worden gebruikt om een exact overzicht van alle installaties en aanpassingen aan uw systeem te verkrijgen, en is daardoor relevant bij de voorbereiding van nieuwe upgrades.

# **652.2 Upgrade monitor**

Het systeem toont alle uitgevoerde upgrades en installaties als volgt:

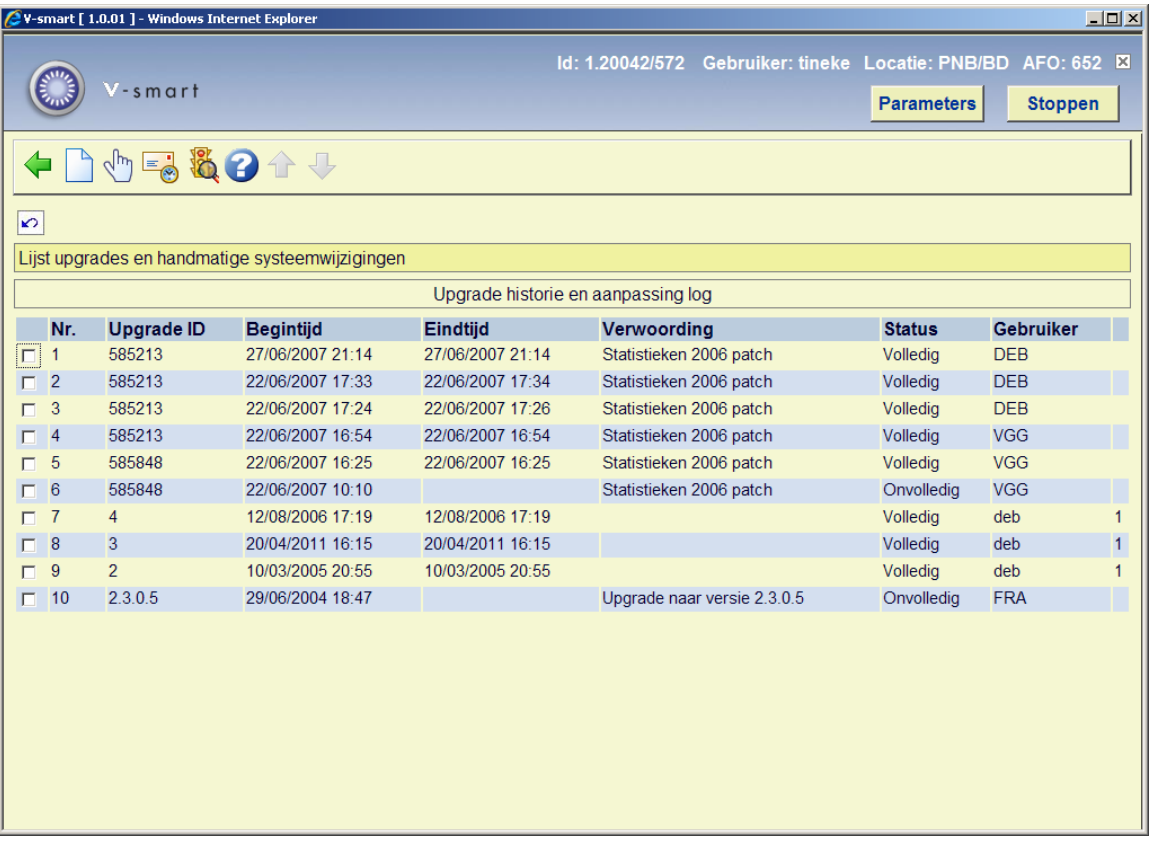

#### **Opties op het scherm**

**Nieuw**: Om handmatig een ingang in te voeren.

**Toon details**: Dit toont de details van de upgrade.

**Email log**: Verstuur het logboek van wijzigingen per email.

**Status bijwerken**: Dit kan (alleen) worden gebruikt voor een handmatige ingang.

## **652.2.1 Toon details**

Selecteer een upgrade uit de lijst en klik op de button Toon Details om de details van een upgrade te bekijken of kies Toon Details uit het menu.

Er wordt een lijst met de fases van een upgrade getoond (elke upgrade bestaat uit een aantal fases). Hier kunt u aflezen wanneer de fase begon en eindigde en of er fouten optraden tijdens de fase. Elke fase die niet volledig is uitgevoerd, zal worden getoond maar zonder start- of eindtijd.

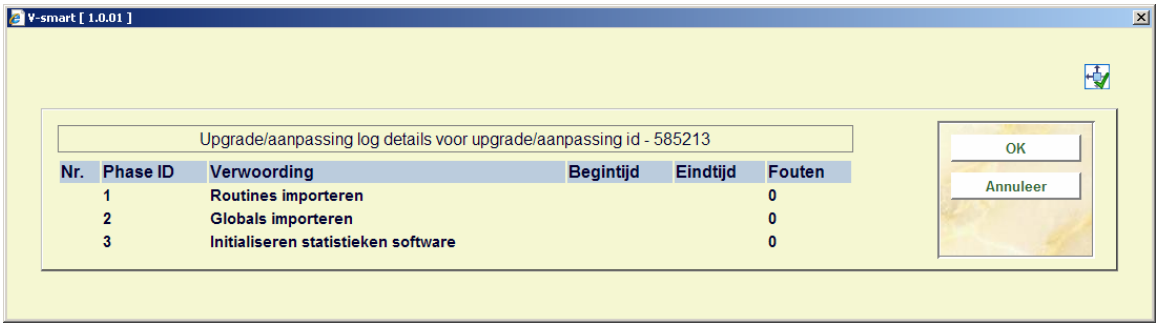

Wanneer in een fase fouten zijn opgetreden kunt u dubbelklikken op die fase om een lijst van foutboodschappen te zien.

Wanneer de foutboodschap niet geheel te zien is, kunt u er op dubbelklikken waarna de boodschap in een apart venster zal verschijnen.

## **652.2.2 Nieuw (Handmatig een ingang invoeren)**

Ingangen kunnen handmatig worden toegevoegd aan het logboek. Handmatige ingangen zijn ingangen die door Geac zijn gemaakt om aanpassingen aan uw systeem vast te leggen. Door het vastleggen van deze informatie bevat het logboek alle relevante aanpassingen aan het systeem. Een handmatige ingang bestaat altijd maar uit één fase.

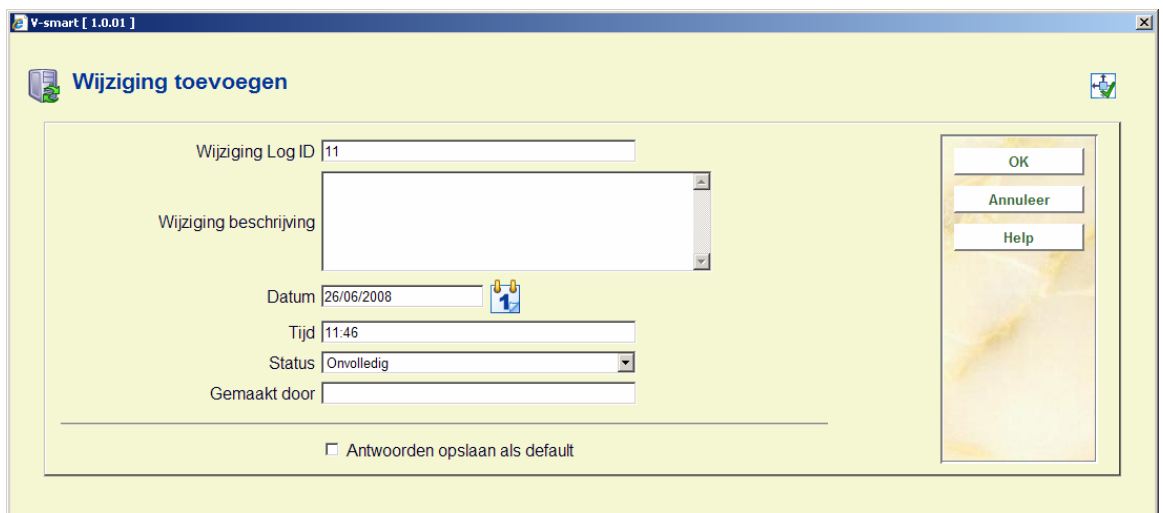

Kies de button Nieuw om een handmatige wijziging in te voeren.

#### **Velden van het scherm**

**Wijziging Log ID**: Dit is het ID van de upgrade die zal verschijnen in het upgrade logboek. Als default staat hier het eerstvolgende regelnummer in het logboek, maar het kan gewijzigd worden in iets anders. Het wijzigen van het ID heeft geen invloed op de volgorde waarin de upgrades getoond worden.

**Wijziging beschrijving**: Deze omschrijving hoort bij fase 1 van de handmatige ingang.

**Datum**: Default staat hier de datum van vandaag.

**Tijd**: Default staat hier de huidige tijd.

**Status**: Kies compleet of incompleet.

**Gemaakt door**: Dit is een indicatie wie de wijziging heeft uitgevoerd. Hier mag een willekeurige tekst worden ingevoerd.

## **652.2.3 Wijzig status (Een handmatige ingang wijzigen)**

Een handmatige ingang kan worden gewijzigd door de ingang te selecteren in het upgrade logboek en dan te kiezen voor Wijzig Status. Dit toont het invulvenster opnieuw, maar de velden Wijzig Log ID, Datum en GedaanDoor kunnen niet meer worden aangepast.

### **652.2.4 Logboek per email versturen**

U kunt het logboek per email versturen. Dit kan handig zijn wanneer u ondersteuning nodig heeft, omdat het een overzicht toont van alle wijzigingen in het systeem met de problemen die zich mogelijk bij upgrades hebben voorgedaan. Het upgrade logboek wordt als een .csvbestand als bijlage meegestuurd met de email.

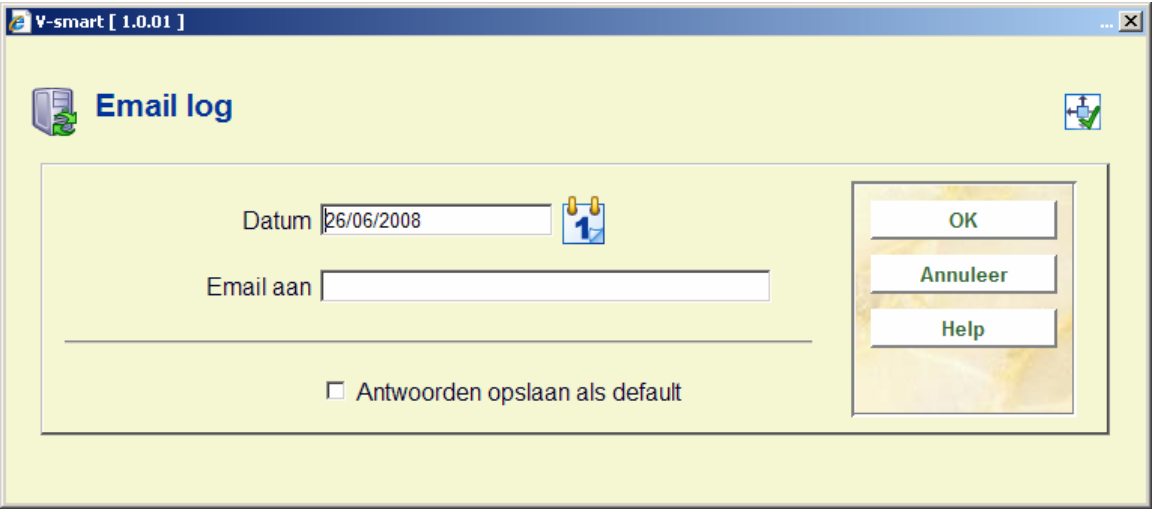

Klik op de button Email Log. Onderstaand scherm verschijnt:

**Velden van het scherm** 

**Datum**: Alleen upgrades van na deze datum zullen worden meegenomen.

**Email aan**: Het emailadres van degene aan wie u het logboek wilt sturen.

Klik op **OK** en u ziet:

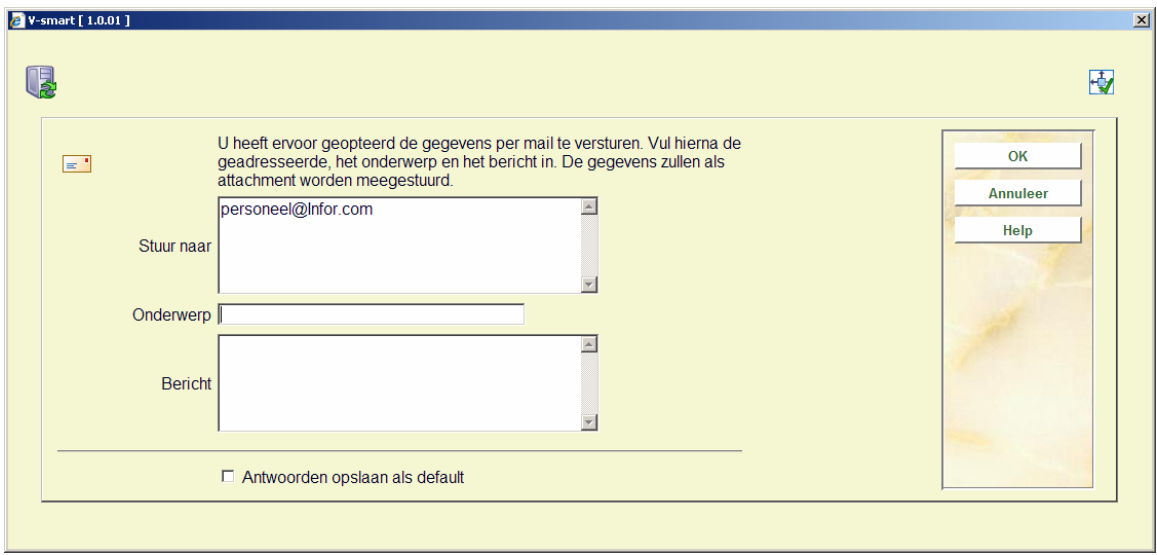

Hier kunt u een onderwerp en een bericht voor het emailbericht opgeven en het emailadres controleren. Klik op **OK** om te versturen.

[Afhankelijk van lokale emailinstellingen en status, kunt u een boodschap ontvangen van uw emailclient dat er geprobeerd wordt een email te versturen. Klik op **Ja** om de email daadwerkelijk te versturen.]

## **652.2.5 Foutafhandeling binnen de Upgrade Wizard**

Als u de upgrade uitvoert d.m.v. de upgrade wizard en u krijgt een foutmelding, zou het voorheen een log van de fout op het scherm tonen en de upgrade procedure afbreken. De upgrade wizard toont een foutmelding en biedt u diverse opties:

De beschikbare opties beschikbaar zijn afhankelijk van de fase waarin de fout wordt aangetroffen, maar zij zijn allen in de volgende categorieën onderverdeeld:

Herhaal Herhaal de regel / fase of probeer het bestand dat de fout heeft veroorzaakt in te lezen

Overslaan Ga verder met de volgende regel / fase, of probeer het bestand niet in te lezen

Deze opties zijn niet in alle gevallen beschikbaar – het kan bijvoorbeeld zijn dat de upgrade wordt gestaakt als u het laden van de nieuwe softwarecode overslaat, dit is daarom niet mogelijk.

## **652.2.6 Hervatten Upgrade**

Indien u heeft gekozen om de upgrade af te breken, heeft u nu de mogelijkheid verder te gaan vanaf het punt waarop de upgrade is gestaakt. Om dit te doen, selecteert u de optie 'Vervolg Mislukte Upgrade' van AFO 652.

Indien u aan de volgende eisen voldoet, kunt u, indien van toepassing, de upgrade vervolgen:

- Het dient de laatste upgrade poging te zijn. Als u later nog een andere upgrade heeft laten lopen en u wilt dan verder gaan met de eerdere, dan is dit niet mogelijk.
- Hervatting wordt toegestaan vanaf dat punt in de upgrade. Het is mogelijk dat er op een zeker moment in de upgrade, als er iets mis gaat, een hervatting ervan allerlei problemen kan veroorzaken waardoor het systeem beschadigd kan raken. In dat geval dient u contact met Geac op te nemen.
- De upgrade moet tot aan het begin van de eerste fase komen. De 'fasen' zijn waar het echte werk van de upgrade begint. Voordat dit mogelijk is, wordt er voornamelijk informatie verzamelden updates ingelezen die de wizard zelf nodig heeft. De eerste fase zal worden gestart na het 'overzicht' scherm, met daarop de door u geselecteerde opties.

Indien hervatting is toegestaan, kunt u kiezen vanaf welk moment u verder wilt gaan. Dit is afhankelijk van waar de upgrade is afgebroken. Over het algemeen gesproken zult u de optie getoond krijgen om de upgrade te hervatten vanaf het moment dat de fout is opgetreden, of om dat gedeelte over te slaan en met het volgende gedeelte verder te gaan.

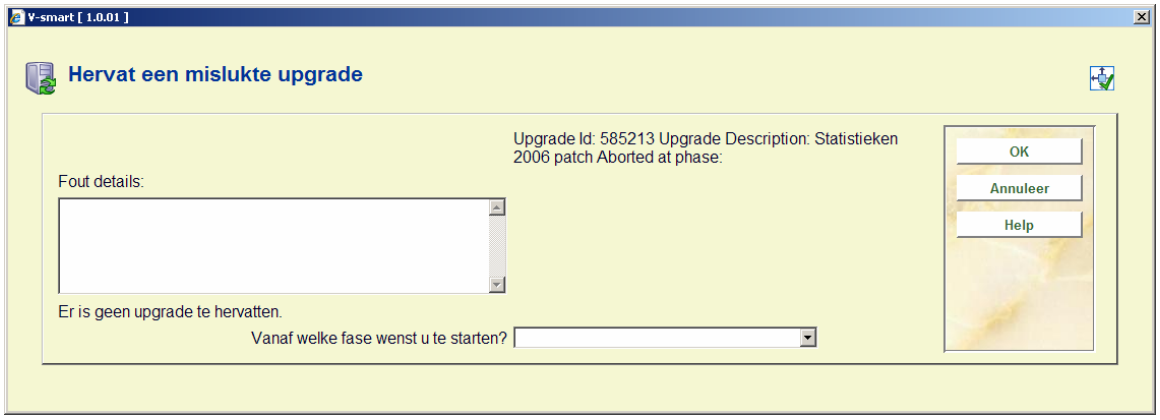

Selecteer de gewenste fase, klik **OK** en de upgrade gaat verder.

## • **Document control - Change History**

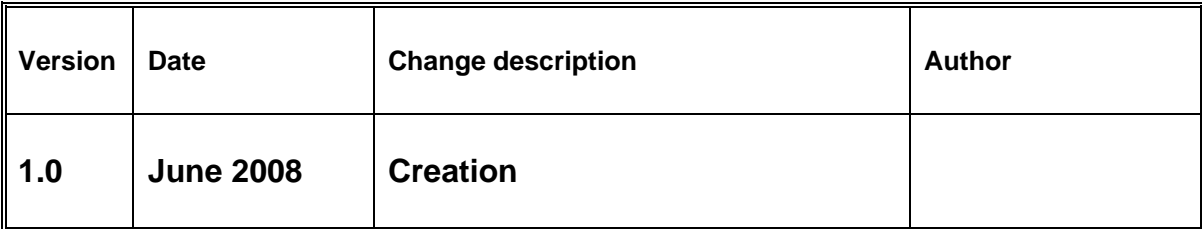